# **Возможности настольных издательских систем**

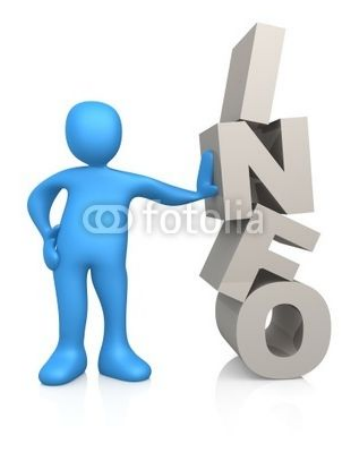

Информатика 1 курс КП, СП, ФК. Занятие № 13

# Информационная система

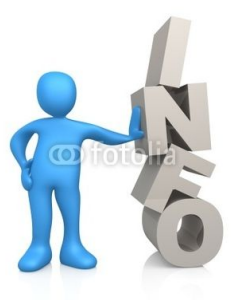

Термин информационная система (ИС) используется как в широком, так и в узком смысле.

В широком смысле **информационная система** - совокупность содержащейся в базах данных информации и обеспечивающих ее обработку информационных технологий и технических средств.

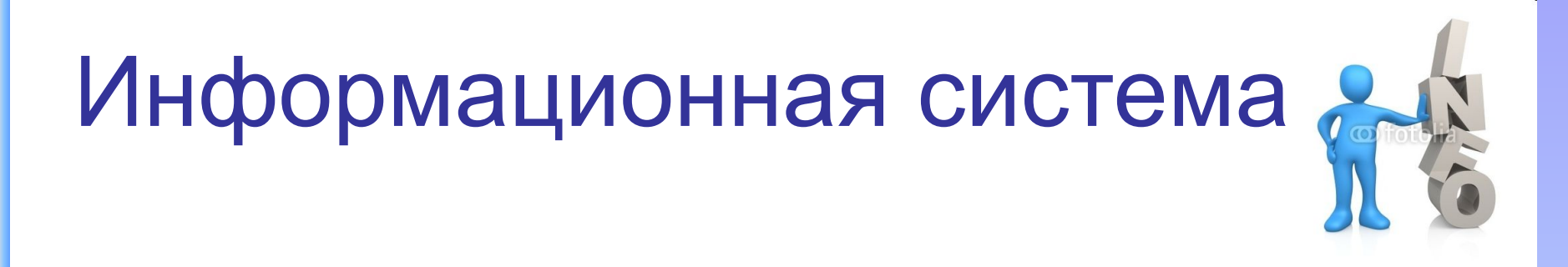

В узком смысле **информационная система** называют подмножество компонентов ИС в широком смысле, включающее базы данных, СУБД и специализированные прикладные программы.

# Информационная система

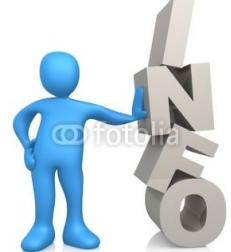

Различают:

- настольные (локальные) ИС, в которых все компоненты (БД, СУБД, клиентские приложения) находятся на одном компьютере;
- распределённые ИС, в которых компоненты распределены по нескольким компьютерам.

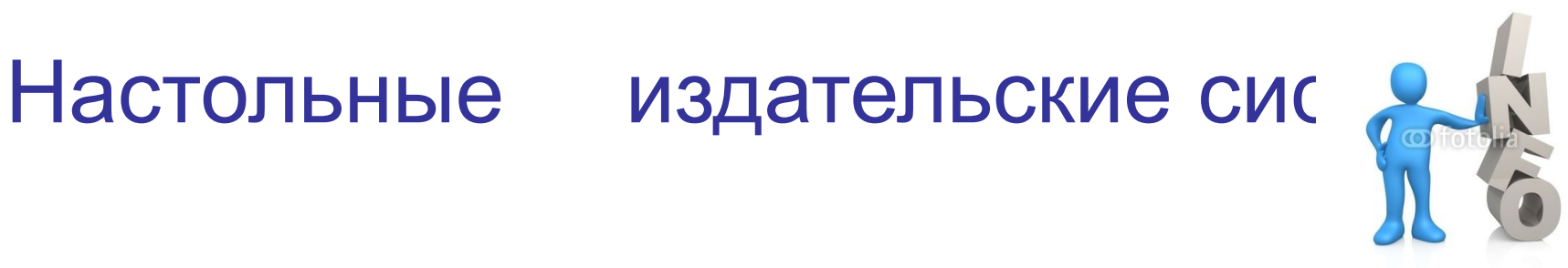

- применяются для профессиональной издательской деятельности.

Позволяют осуществлять электронную верстку широкого спектра основных типов документов типа информационного бюллетеня, цветной брошюры, каталога, справочника.

#### Настольные издательские системы

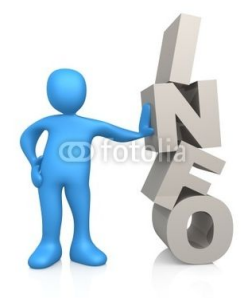

Позволяют решать **задачи**:

- компоновать (верстать) текст;
- использовать всевозможные шрифты и выполнять полиграфические изображения;
- осуществлять редактирование текста на уровне лучших текстовых процессоров;
- обрабатывать графические изображения;
- выводить документы полиграфического качества;
- работать в сетях на разных платформах.

#### Текстовый редактор

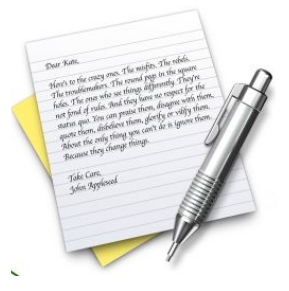

**Текстовый редактор** - программа для создания, редактирования, форматирования, сохранения и организации печати текстовых документов.

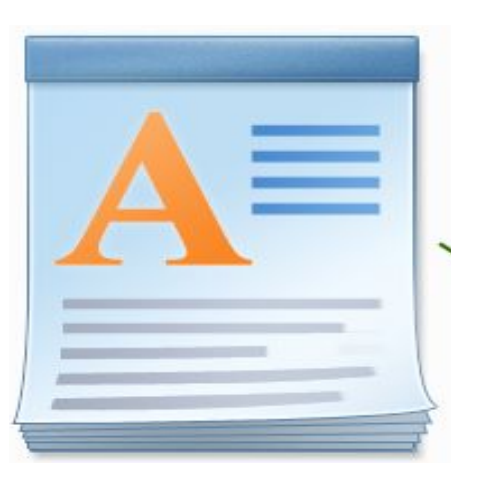

Информатика 1 курс КП, СП, ФК. Занятие № 13

### Текстовый процессор

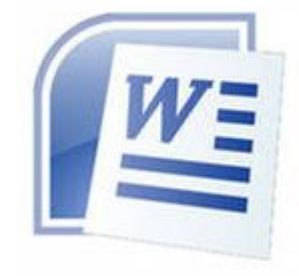

Более совершенные текстовые редакторы, имеющие, помимо перечисленных возможностей средства форматирования текста и документа, называют **Текстовыми процессорами**, а мощные пакеты программ, предназначенные для верстки сложных изданий, настольными издательскими системами.

- поиск и замена символов.
- сохранение текстового файла;
- форматирование текста;
- вывод текста на печать;
- редактирование текста;
- ввод текста;

# Основные возможности текстовых процессоров:

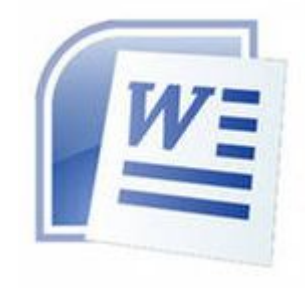

Информатика 1 курс КП, СП, ФК. Занятие № 13

#### Основной из функций текстового процессора является **редактирование добавление, удаление, перемещение или исправление текста или графики.**

Примером текстового процессора является MS Office Word.

Текстовый процессор

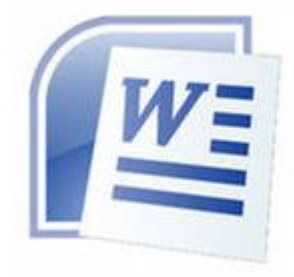

### Ввод текста

**Курсор** *—* это мигающая вертикальная черта,

отмечающая место ввода очередного символа.

Для *окончания ввода* текста одного абзаца и перехода к следующему абзацу нажимается клавиша [Enter].

Для *переключения раскладки клавиатуры* нажимают комбинацию клавиш |Alt] + [Shift] или [Ctrl) + [Shift] или используйте переключатель En/Ru на панели задач.

Для *ввода прописных* букв используется клавиша [Shift], а для *фиксации прописных букв* — клавиша [CapsLock].

Клавиша [Delete] *удаляет символ, расположенный справа от курсора*.

Клавиша [Backspace] *удаляет символ, расположенный слева от курсора.*

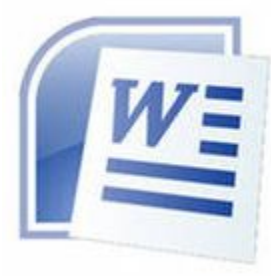

## Способы создания документов

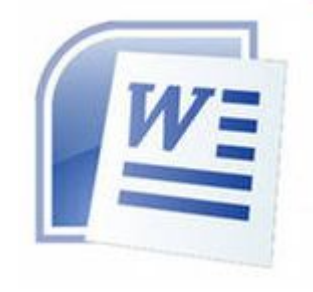

В текстовых редакторах для создания документов используются:

- мастера (производится путем внесения необходимых данных в последовательно появляющиеся диалоговые окна);
- шаблоны (пустые заготовки документов определенного назначения).

#### Информатика 1 курс КП, СП, ФК. Занятие № 13

*• размер полей* - устанавливает требуемые размеры полей *(верхнего* и *нижнего*, *правого* и *левого),* которые определяют расстояния от краев страницы до границ текста.

*• ориентацию* - позволяет выбрать расположение страницы на экране монитора (*книжная* или *альбомная*);

*• формат -* определяет их размер страницы;

К параметрам страницы относят:

страницы

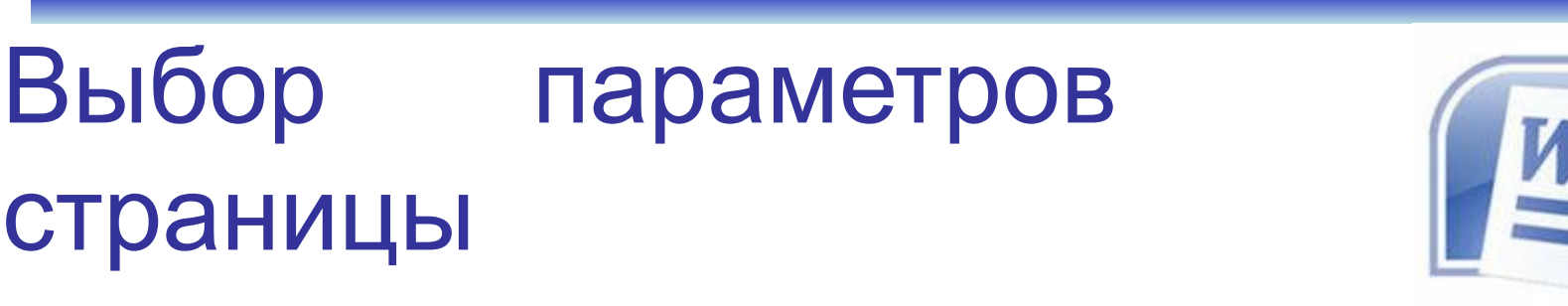

# Колонтитулы и номера страниц

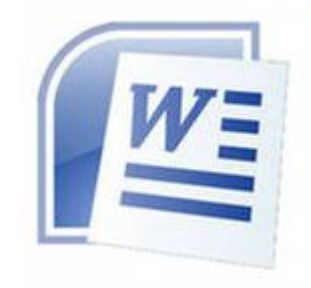

Для вставки колонтитулов и номеров страниц используют команды:

- *• Вставка / Автотекст / Колонтитул*
- *• Вставка / Номера страниц…*

Информатика 1 курс КП, СП, ФК. Занятие № 13

### Вставка символов и специальных знаков

Символы и специальные знаки, отсутствующие на клавиатуре (например £, ≤, ≥, ≠ и др.), можно вставить с помощью диалогового окна:

> *Символ (Вставка/Символ)*

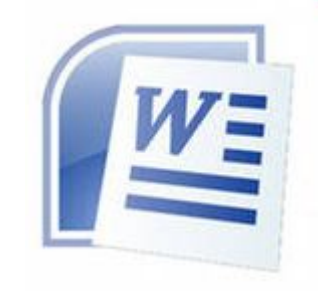

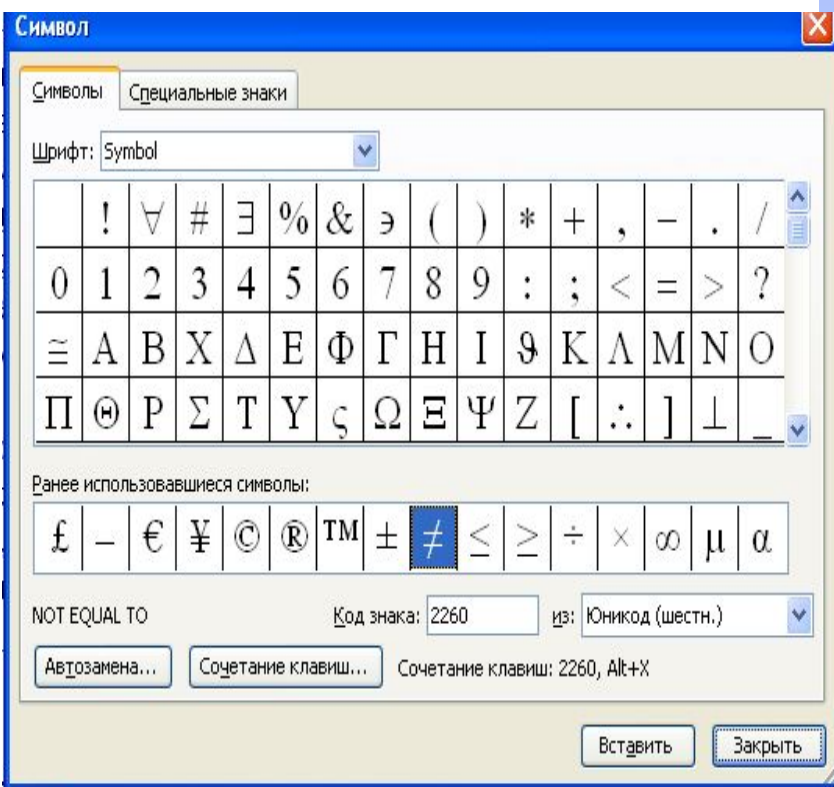

Копирование и перемещение текста

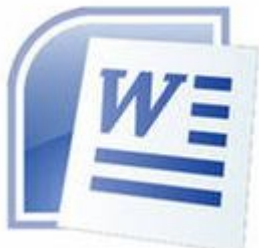

Чтобы переместить объект, нажмите кнопку **Вырезать** на панели инструментов **Стандартная***.*

Чтобы скопировать объект, нажмите кнопку **Копировать** на панели инструментов **Стандартная***.*

Чтобы переместить или скопировать объект в другой документ, перейдите в нужный документ, щелкните место вставки объекта и на панели инструментов **Стандартная** нажмите кнопку **Вставить** .

Копирование и перемещение текста

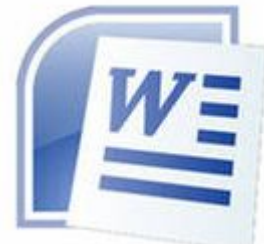

Чтобы определить формат вставляемых элементов, выберите команду, нажав кнопку **Вставить***,* которая отображается под вставленным элементом.

Для копирование текста можно использовать команды:

**Правка/Копировать Правка/Вставить**

#### Восстановление фрагмента текста

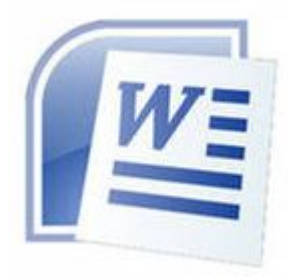

Все мы иногда меняем свои намерения. Если возникает необходимость восстановить фрагмент текста, который перед этим был удален, то можно воспользоваться одним из двух способов:

• выбрать команду **Правка/ Отменить ввод***;*

• щелкнуть по кнопке **Отменить** *.*